# **HOW-TO SEND A WHOLE CLASS ANNOUNCEMENT WITH THE FASTALK MOBILE APP FOR TEACHERS**

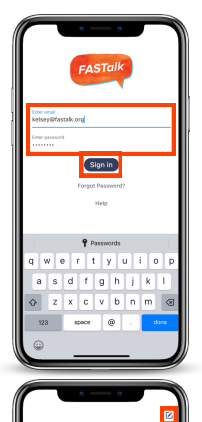

#### **STEP 1**

Open the FASTalk mobile app on your device. Enter your school email and FASTalk password. Tap the Sign In button to access your FASTalk account.

## **STEP 2**

After logging in, the message threads of families you've already communicated with will display.

To send a group message to one class or all of your classes, tap the write message icon  $\sqrt{q}$  in the upper right-hand corner.

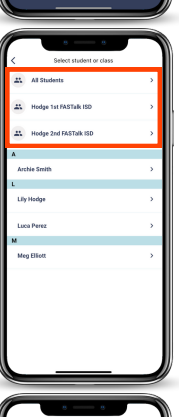

### **STEP 3**

After tapping the write message icon, your classes and student roster and will display.

To send a message to all of your students' families, tap "All Students."

To send a message to all of the families in one class, tap on the name of the class.

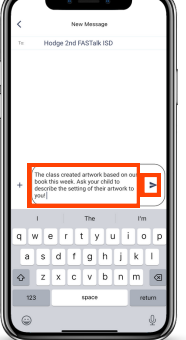

### **STEP 4**

Tap into the Message field to write your note. Then, tap on the paper airplane to send your message!

*If a student's caregiver(s) has unsubscribed or has a landline listed as their contact number, they won't receive your message.*

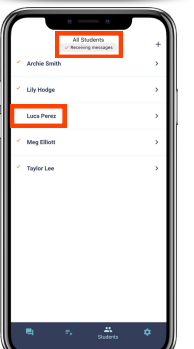

### **NOTE**

You can verify that all families are receiving your messages by going to the Students page of the app. Any students without the Receiving messages checkmark have unsubscribed, are missing a contact mobile number, or have a landline listed as a contact number.

Learn more about [reconnecting](https://drive.google.com/file/d/1t3WjhuzRksXk-sXYh0-QSANYzv1BFmOA/view?usp=sharing) with caregivers who are not receiving [messages](https://drive.google.com/file/d/1t3WjhuzRksXk-sXYh0-QSANYzv1BFmOA/view?usp=sharing) here.

**Have questions or need assistance? Email us at [support@fastalk.org](mailto:support@fastalk.org) or submit a Support [Request.](https://share.hsforms.com/1Uyl-jWxhSNiXGaf93zkgfQqaiq4)**